# Software R – Project

# Guía de Instalación Básica

1.- Acceder a la web:<http://www.r-project.org/>

2.- Pulsar en «Download, CRAN»

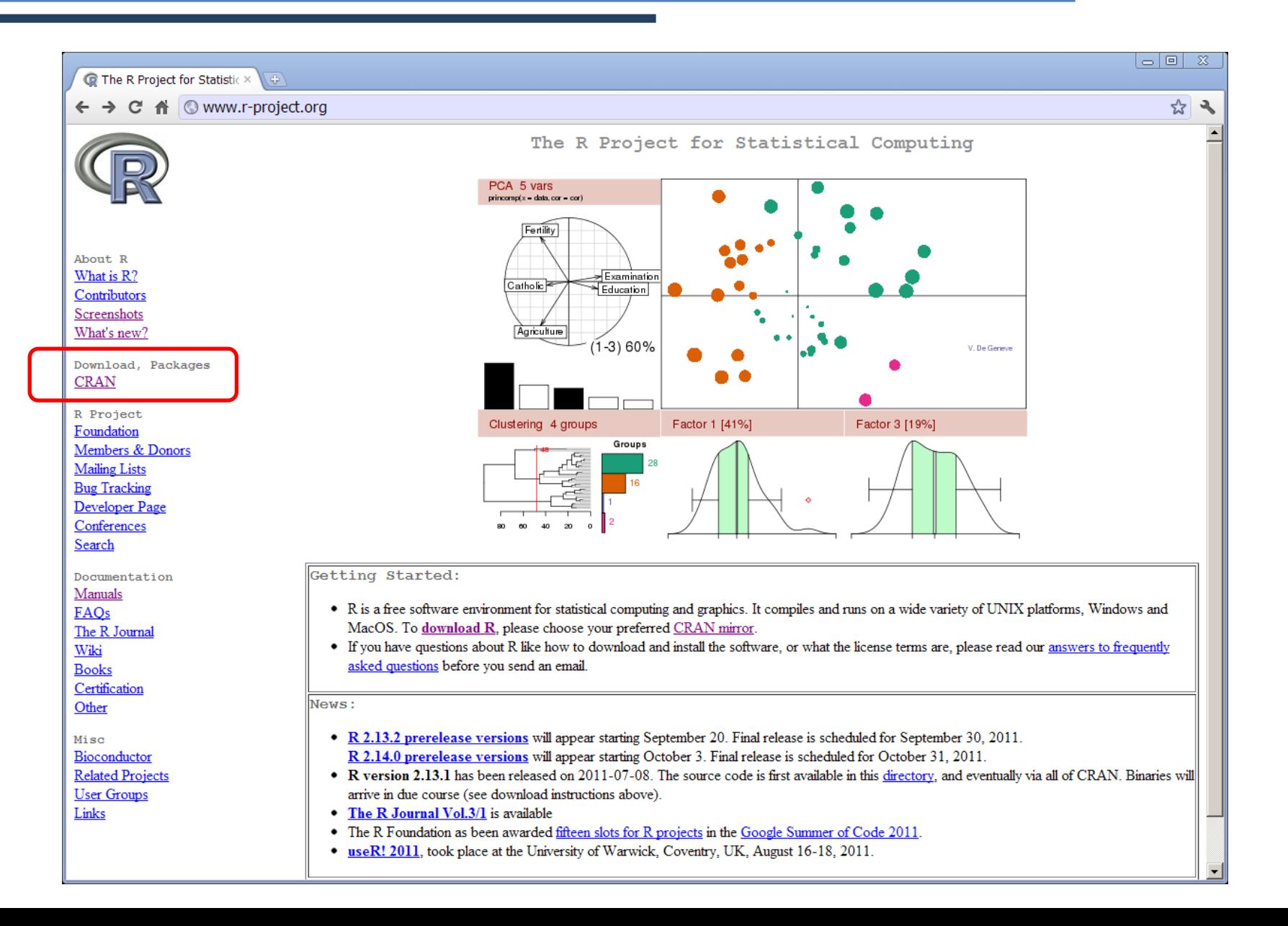

# 3.- Buscar el «mirror» de España y acceder.

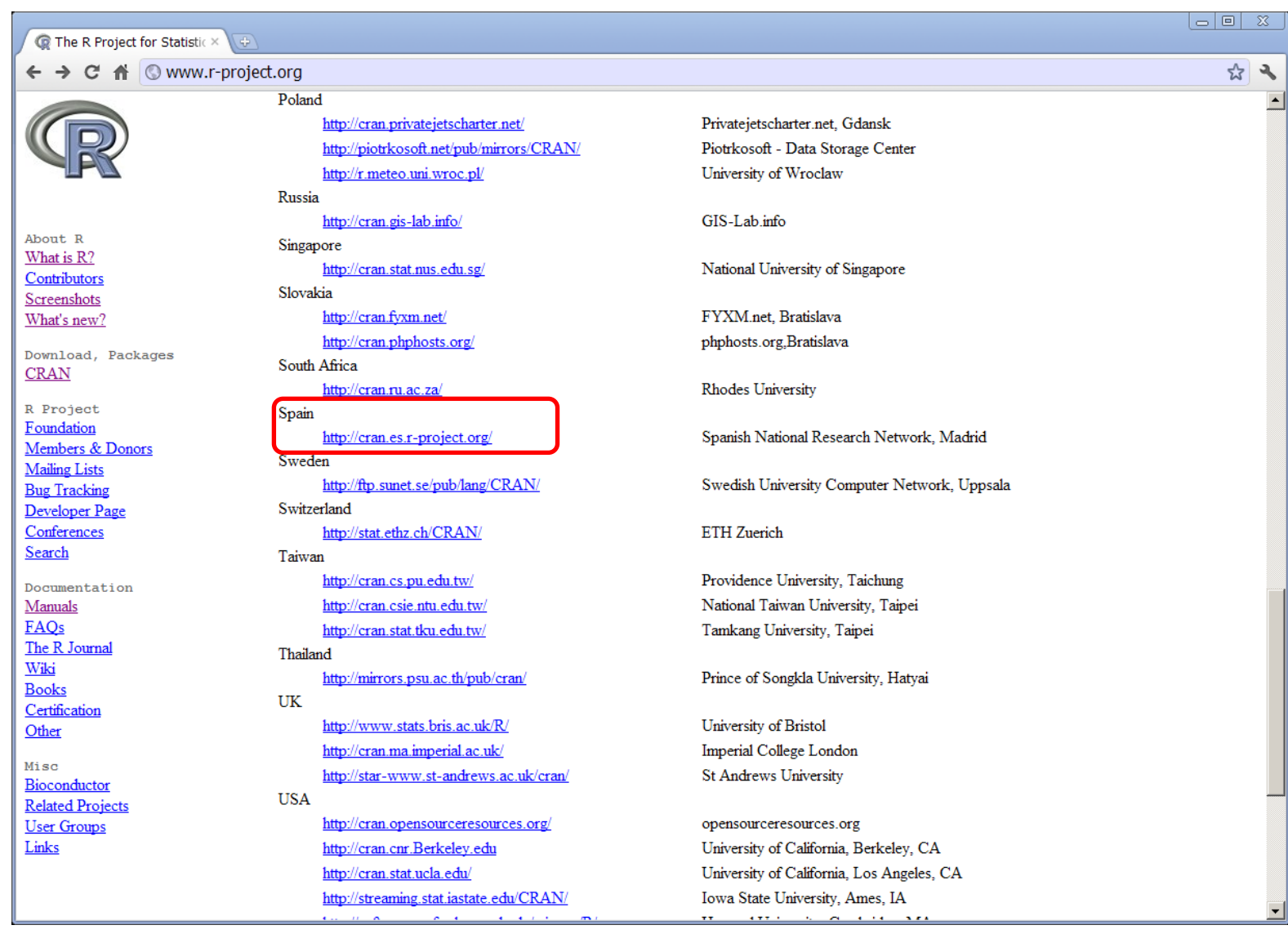

# 4.- Descargar la versión correspondiente al sistema operativo

instalado. (En nuestro caso, Windows)

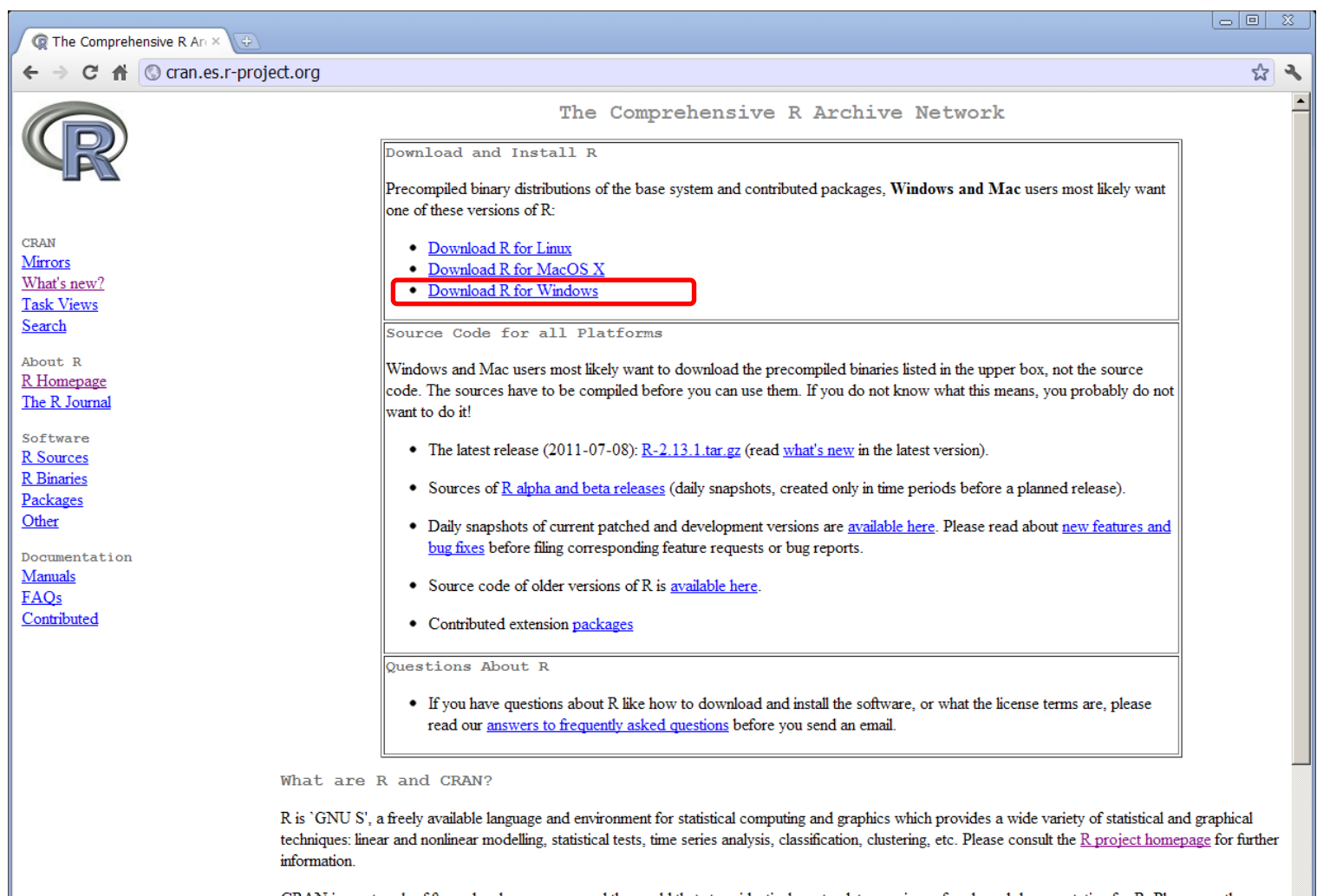

CRAN is a network of ftp and web servers around the world that store identical, up-to-date, versions of code and documentation for R. Please use the CRAN mirror nearest to you to minimize network load.

#### 5.- Pulsar en «Base»

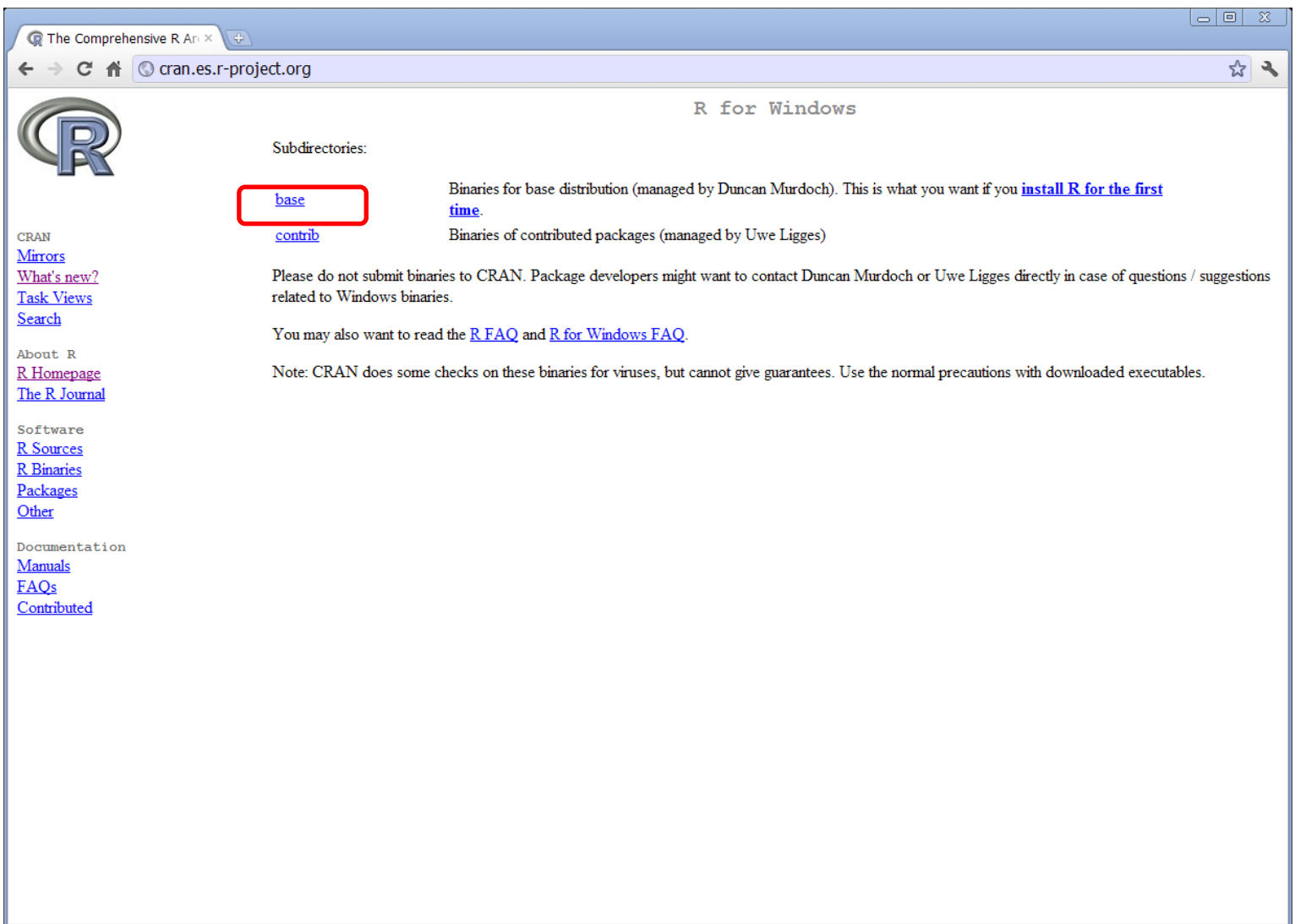

# 6.- Descargar el programa y ejecutarlo.

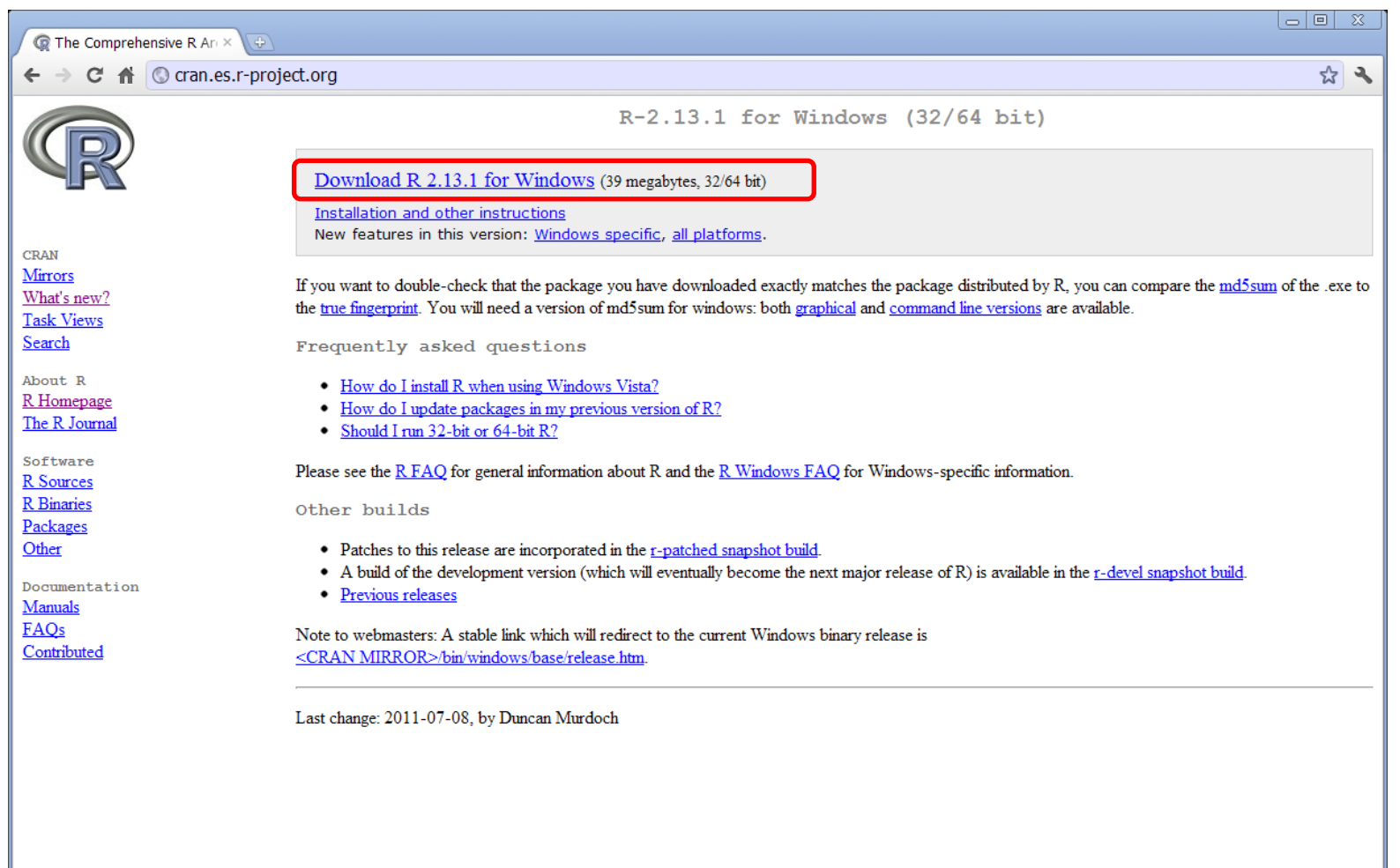

# 7. – Pulsar «ejecutar» en el aviso de seguridad.

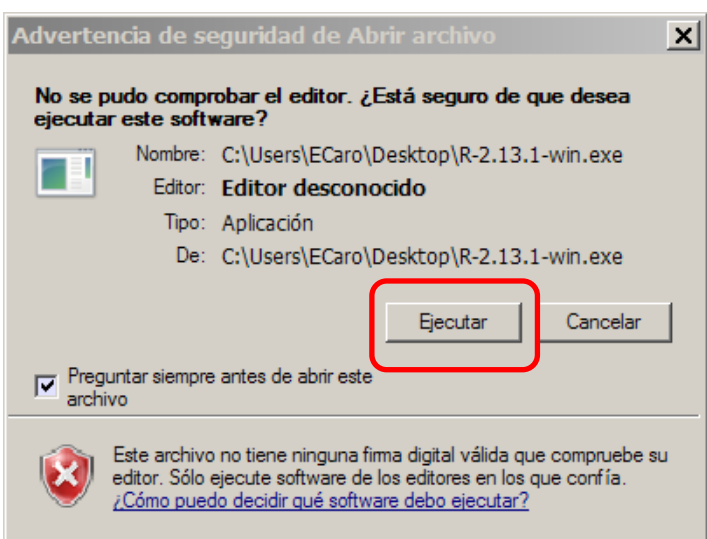

- 8.- Seleccionar idioma español.
- 9.- Pulsar «siguiente»

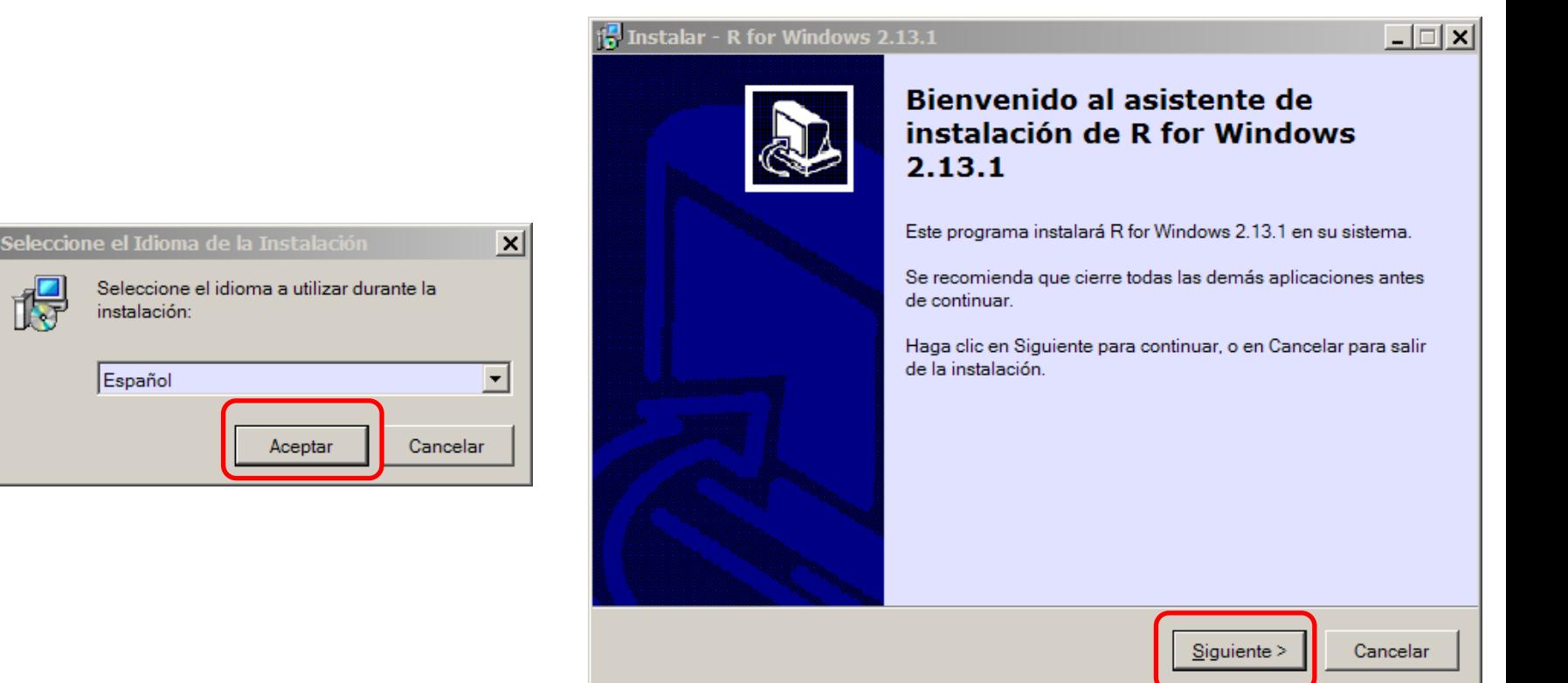

# 10.- Pulsar «siguiente». 11.- Pulsar «siguiente».

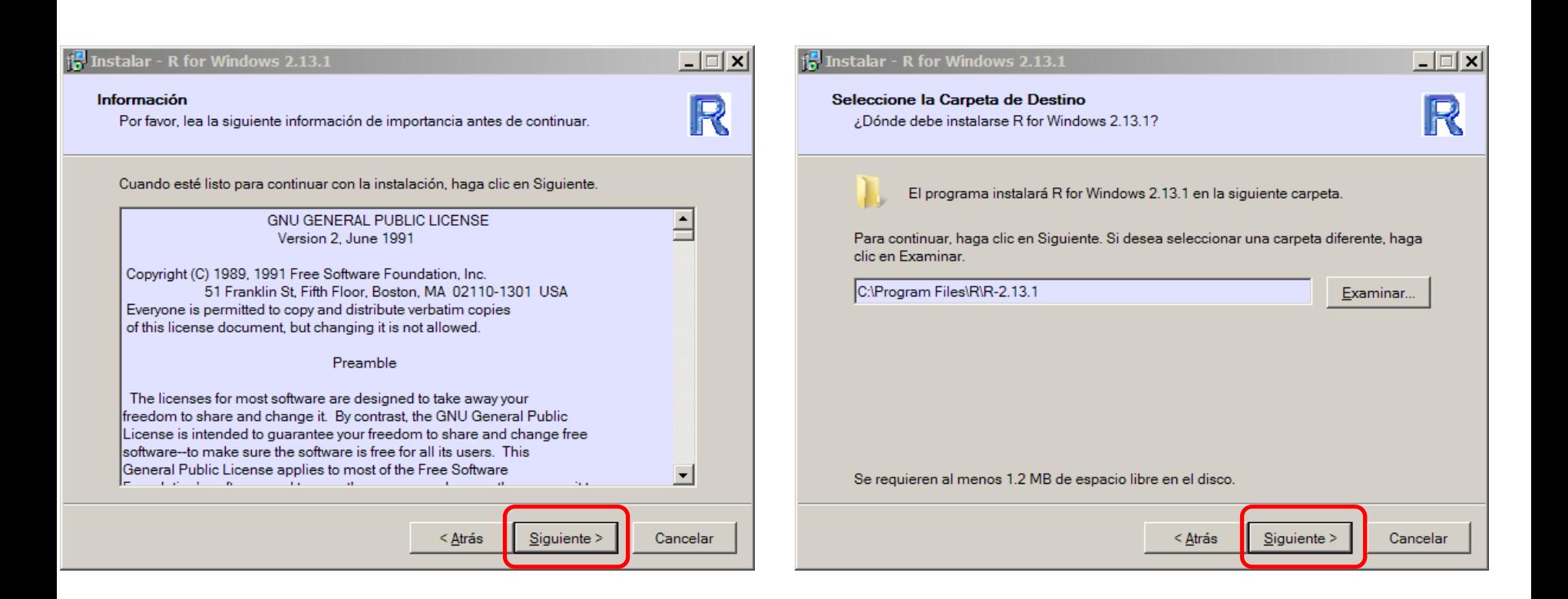

# 12.- Seleccionar «instalación completa».

#### 13.- Pulsar «siguiente».

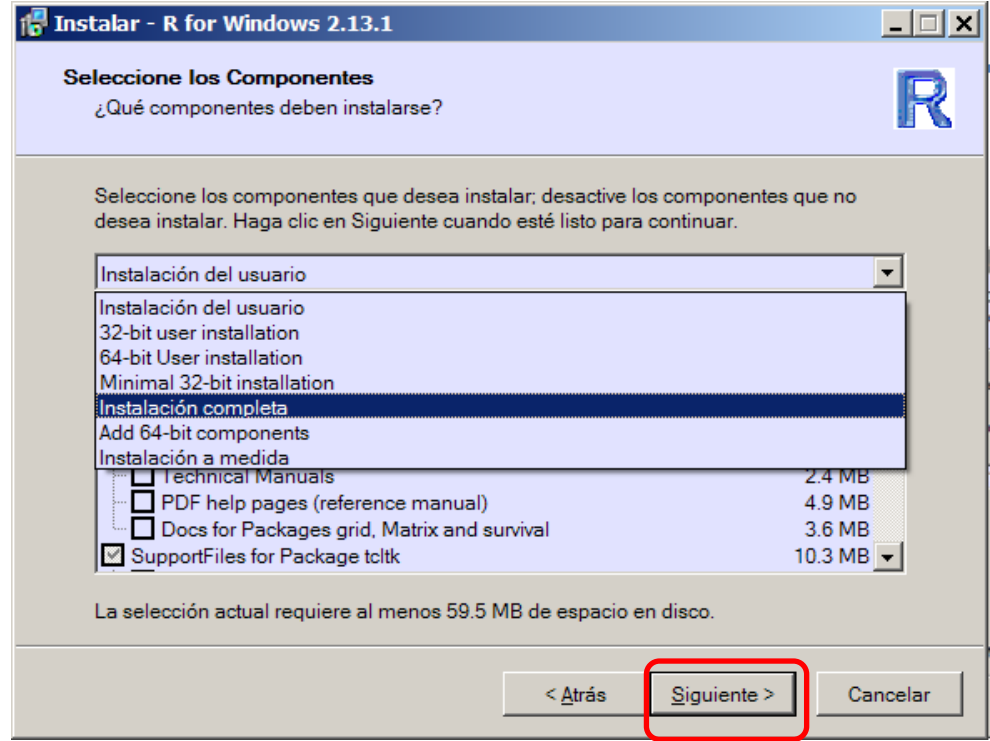

# 14.- Seleccionar «Sí» y «Siguiente».

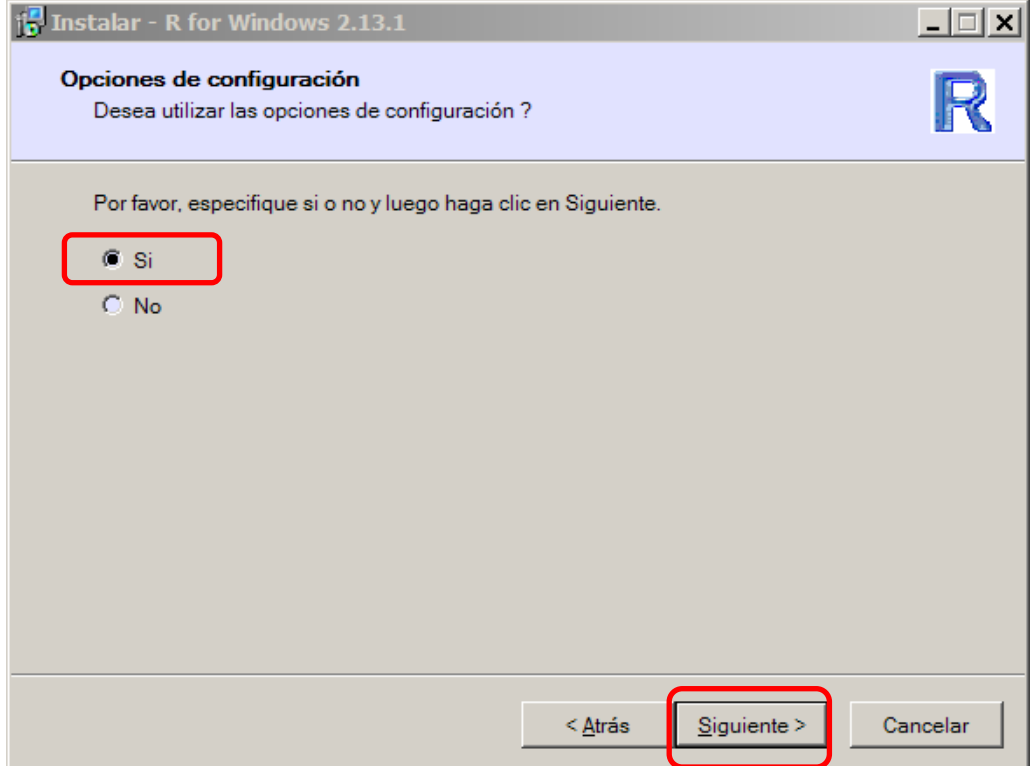

#### 15.- Seleccionar «SDI» y «Siguiente».

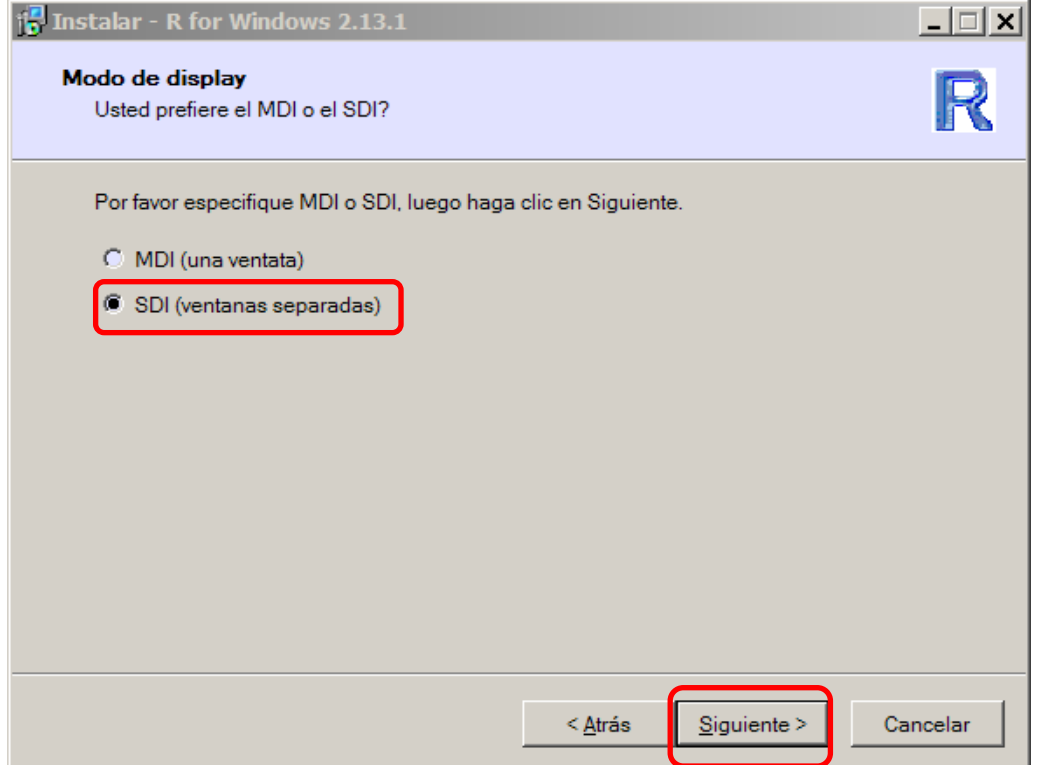

## 16.- Seleccionar «Ayuda HTML» y «Siguiente».

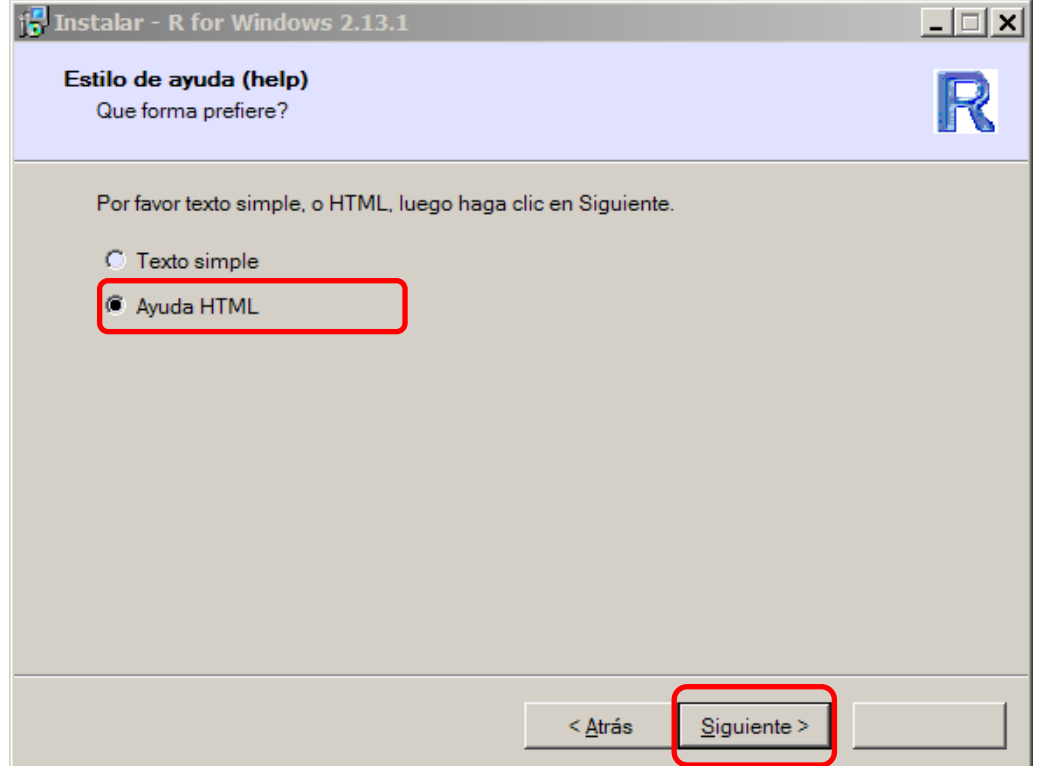

# 17.- Seleccionar «Standard» y «Siguiente».

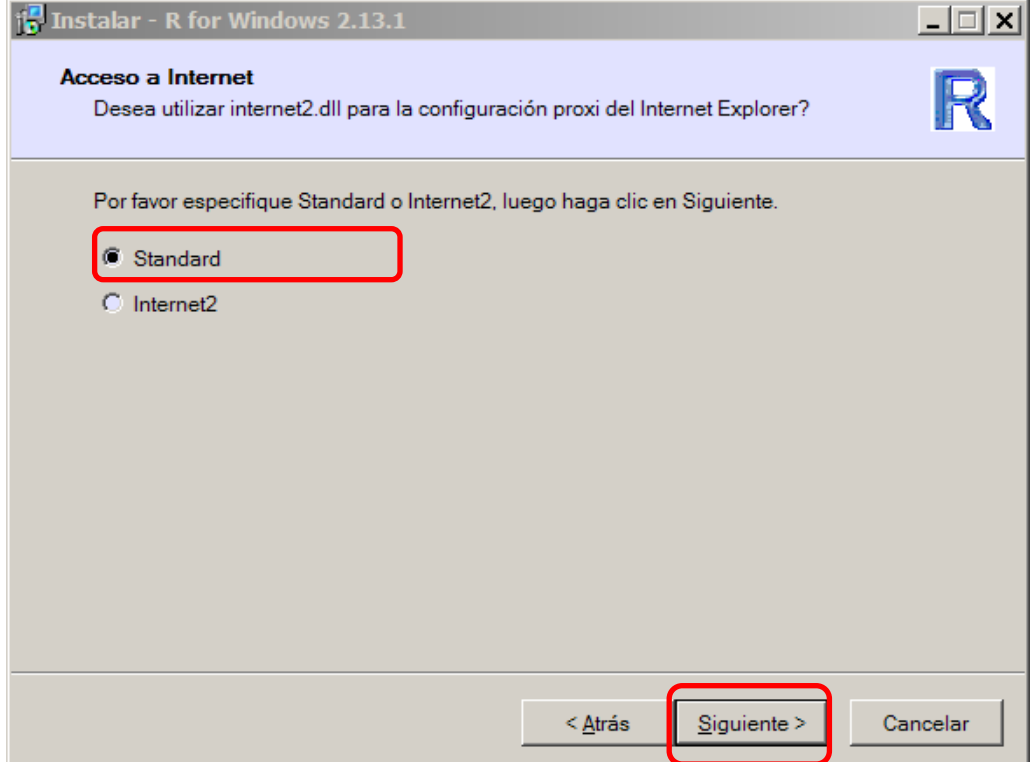

#### 18.- Seleccionar «Siguiente», «Siguiente».

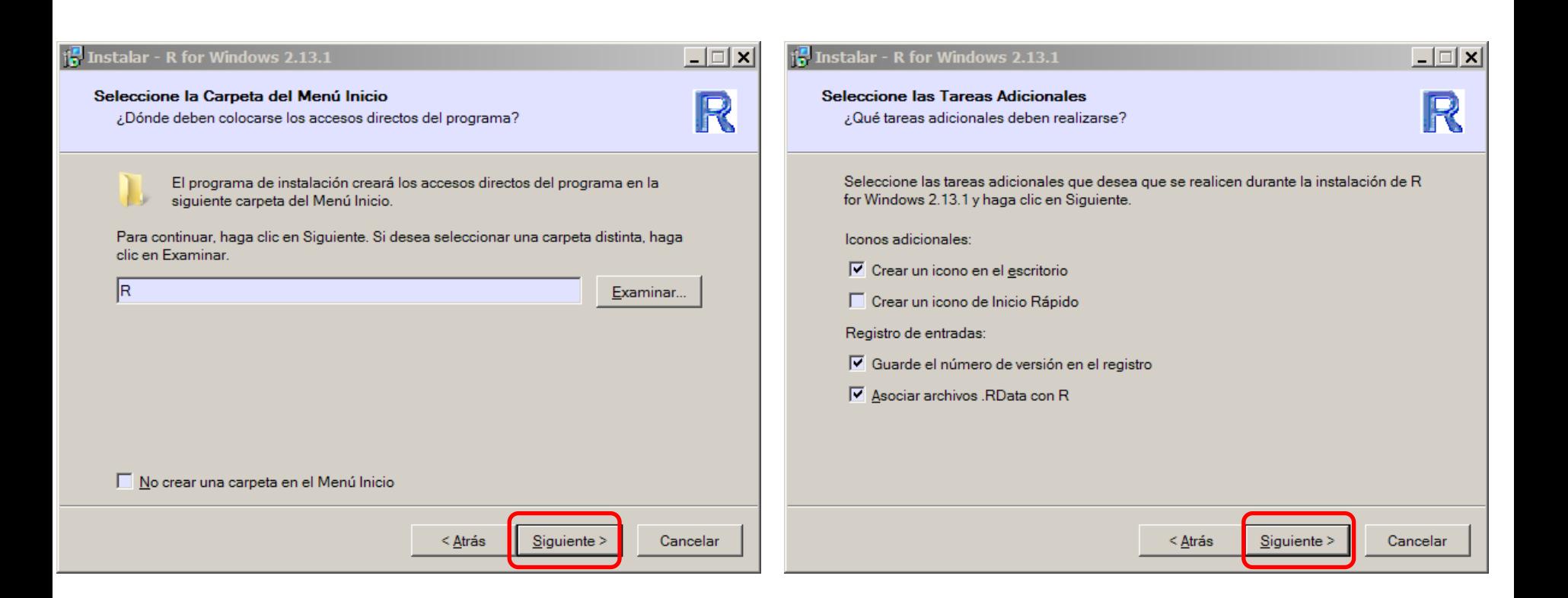

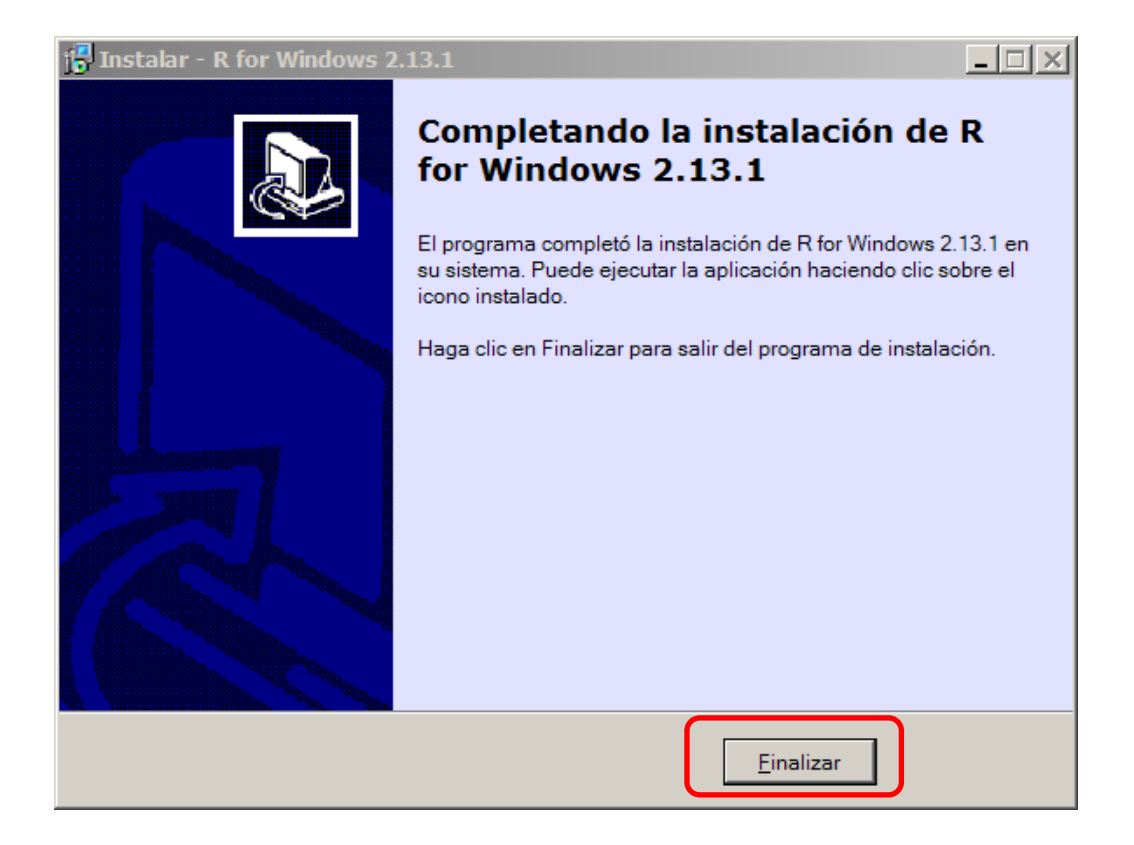

#### Instalación de **fBasics**:

- 1. Una vez instalado, ejecute el programa.
- 2. En el menú superior «Paquetes», seleccione «Instalar paquetes»
- 3. Si se lo pregunta, seleccione el «mirror» de España.
- 4. Seleccione «fBasics» y pulse OK.

#### Instalación de **Rcmdr**:

- 1. Una vez instalado, ejecute el programa.
- 2. En el menú superior «Paquetes», seleccione «Instalar paquetes»
- 3. Si se lo pregunta, seleccione el «mirror» de España.
- 4. Seleccione «Rcmdr» y pulse OK.

Recuerde que para cargar el paquete, ha de ir a «Cargar paquete» del menú superior «Paquetes»